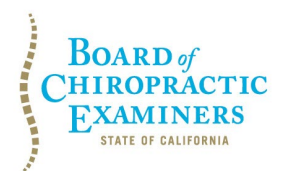

 **BUSINESS, CONSUMER SERVICES AND HOUSING AGENCY • GAVIN NEWSOM, GOVERNOR 1625 N. Market Blvd., Suite N-327, Sacramento, CA 95834 P (916) 263-5355 | Toll-Free (866) 543-1311 | F (916) 327-0039 |<www.chiro.ca.gov> DEPARTMENT OF CONSUMER AFFAIRS • CALIFORNIA BOARD OF CHIROPRACTIC EXAMINERS** 

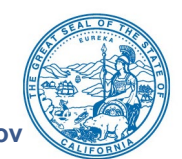

## **NOTICE OF TELECONFERENCE BOARD MEETING**

#### **Board Members**

David Paris, D.C., Chair Laurence Adams, D.C., Vice Chair Rafael Sweet, Secretary Janette N.V. Cruz Pamela Daniels, D.C.

**The Board of Chiropractic Examiners (Board) will meet by teleconference on:** 

### **Thursday, August 4, 2022**

 **12:00 p.m. to 1:30 p.m.** 

(or until completion of business)

#### **The Board may take action on any agenda item.**

directed to <u>chiro.info@dca.ca.gov</u> for Board consideration. **Note:** Pursuant to the statutory provisions of Government Code section 11133, neither a public location nor teleconference locations are provided. Due to potential technical difficulties or time constraints, members of the public may also submit written comments to the Board on any agenda item by Tuesday, August 2, 2022. Written comments should be

**Important Notice to the Public:** The Board will hold a public meeting via Webex Events. To access and participate in the meeting, please click on, or copy and paste into a URL field, the link below:

<https://dca-meetings.webex.com/dca-meetings/j.php?MTID=mf6d752dc71f076c553465442118a0e6b>

#### **If joining using the link above**

Webinar number: 2495 038 5929 Webinar password: BCE08042022

#### **If joining by phone**

+1-415-655-0001 US Toll Access code: 249 503 85929 Passcode: 22308042

Instructions to connect to the meeting can be found at the end of this agenda.

### **AGENDA**

### **1. Open Session – Call to Order / Roll Call / Establishment of a Quorum**

#### **2. Public Comment for Items Not on the Agenda**

Note: Members of the public may offer public comment for items not on the agenda. However, the Board may not discuss or take action on any matter raised during this

BCE Board Meeting Agenda August 4, 2022 Page 2

> public comment section that is not included on this agenda, except to decide whether to place the matter on the agenda of a future meeting. [Government Code Sections 11125, 11125.7(a).]

#### **3. Closed Session – The Board will meet in Closed Session to:**

• Deliberate and Vote on Disciplinary Matters Pursuant to Government Code Section 11126, subd. (c)(3)

#### **4. Adjournment**

This agenda can be found on the Board's website at [www.chiro.ca.gov.](http://www.chiro.ca.gov/) The time and order of agenda items are subject to change at the discretion of the Board Chair and may be taken out of order. In accordance with the Bagley-Keene Open Meeting Act, all meetings of the Board are open to the public.

 nor take official action on these items at the time of the same meeting (Government Code Government Code section 11125.7 provides the opportunity for the public to address each agenda item during discussion or consideration by the Board prior to it taking any action on said item. Members of the public will be provided appropriate opportunities to comment on any issue before the Board, but the Board Chair may, at their discretion, apportion available time among those who wish to speak. Members of the public will not be permitted to yield their allotted time to other members of the public to make comments. Individuals may appear before the Board to discuss items not on the agenda; however, the Board can neither discuss sections 11125 and 11125.7(a)).

This meeting is being held via Webex Events. The meeting is accessible to individuals with disabilities. A person who needs a disability-related accommodation or modification to participate in the meeting may make a request by contacting the Board at:

**Telephone:** (916) 263-5355 **Mailing Address: Email:** [chiro.info@dca.ca.gov](mailto:chiro.info@dca.ca.gov) Board of Chiropractic Examiners **Telecommunications Relay Service:** Dial 711 1625 N. Market Blvd., Suite N-327

Sacramento, CA 95834

Providing your request at least five (5) business days before the meeting will help to ensure availability of the requested accommodation.

# Webex QuickStart **Getting Connected**

#### **If joining using the meeting link**

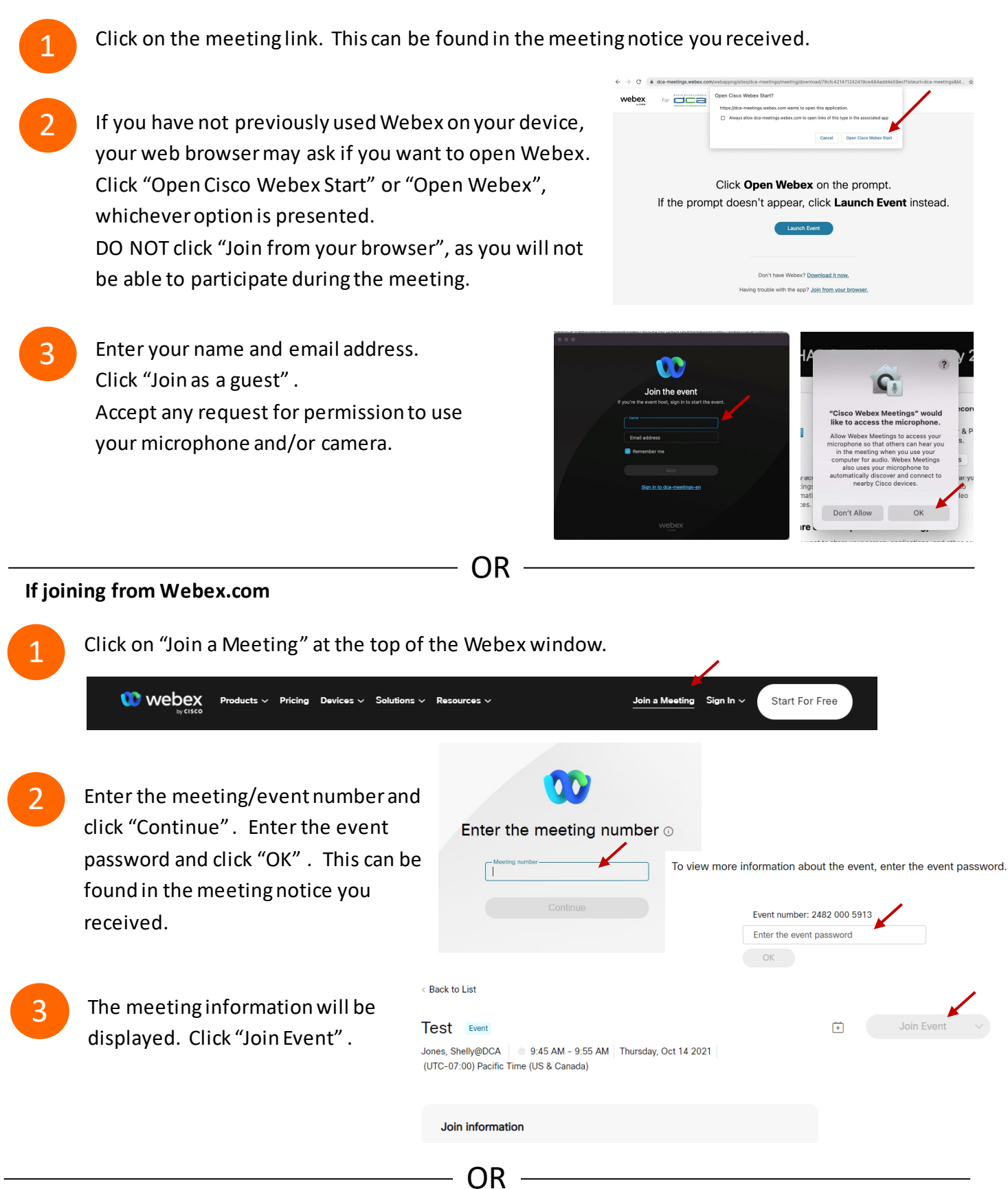

#### **Connect via telephone:**

 You may also join the meeting by calling in using the phone number, access code, and passcode provided in the meeting notice.

# **Webex QuickStart Audio Audio Audio Audio Audio Audio Audio Audio Audio Audio Audio Audio Audio Audio Audio Audio**

#### **Microphone**

 Microphone control (mute/unmute button) is located on the command row.

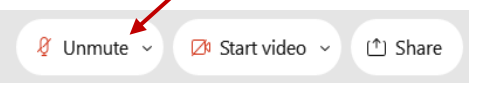

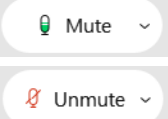

Green microphone = Unmuted: People in the meeting can hear you.

Red microphone = Muted: No one in the meeting can hear you.

 *Note: Only panelists can mute/unmute their own microphones. Attendees will remain muted unless the moderator enables their ability to unmute their microphone by clicking on "Unmute Me". microphone at which time the attendee will be provided the* 

#### **If you cannot hear or be heard**

1

1

2

Click on the bottom facing arrow located on the Mute/Unmute button.

- 2 From the pop-up window, select a different:
	- Microphone option if participants can't hear you.
	- Speaker option if you can't hear participants.

#### **If your microphone volume is too low or too high**

- Locate the command row click on the bottom facing arrow located on the Mute/Unmute button.
- From the pop-up window:
	- Click on "Settings…":
	- • Drag the "Input Volume" located under microphone settings to adjust your volume.

#### **Audio Connectivity Issues**

 If you are connected by computer or tablet and you have audio issues or no microphone/speakers, you can link your phone through webex. Your phone will then become your audio source during the meeting. Cisco Webex Events **O** Event Info

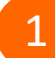

- Click on "Audio & Video" from the menu bar.
- 2 Select "Switch Audio" from the drop-down menu.
- Select the "Call In" option and following the 3 directions.

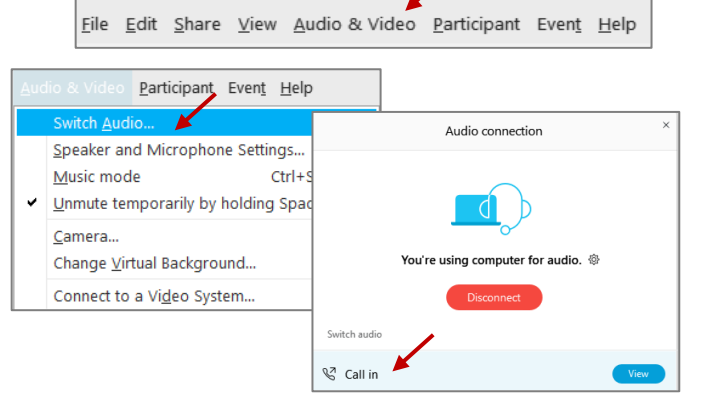

Mide menu bar  $\wedge$ 

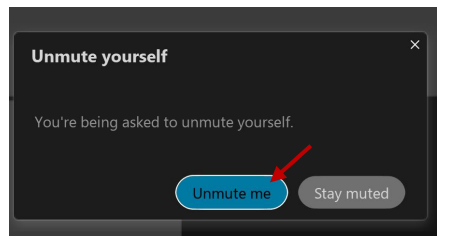

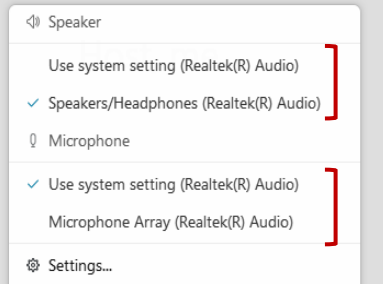

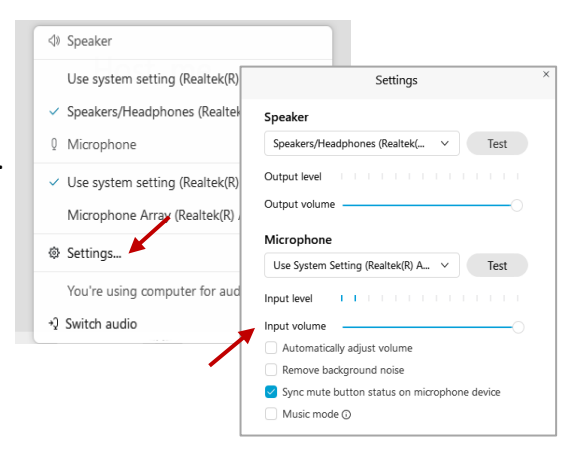

# **Webex QuickStart Web Camera 2008 1999 Web Camera**

#### **Web Camera**

E<sup>3</sup> Stop video  $\sim$ 

 *Only panelists (e.g. staff, board members, presenters) can access the web camera feature.* 

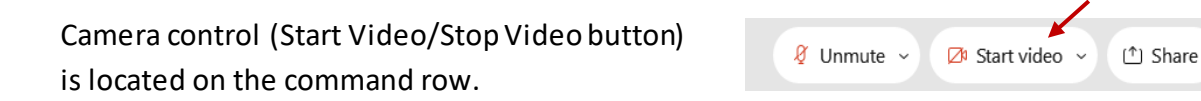

Green dot in camera = Camera is on: People in the meeting can see you.

Start video

Red dot in camera = Camera is off : No one in the meeting can see you.

#### **Virtual Background**

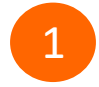

 To access virtual backgrounds, click on the bottom facing arrow located on the video button.

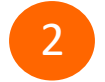

Click on "Change Virtual Background".

 From the pop-up window, click on any of the available images to display that image as your virtual 3 background and click "Apply".

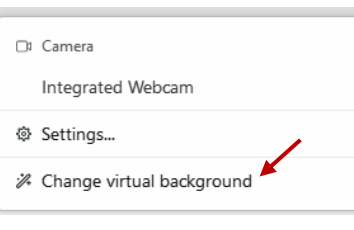

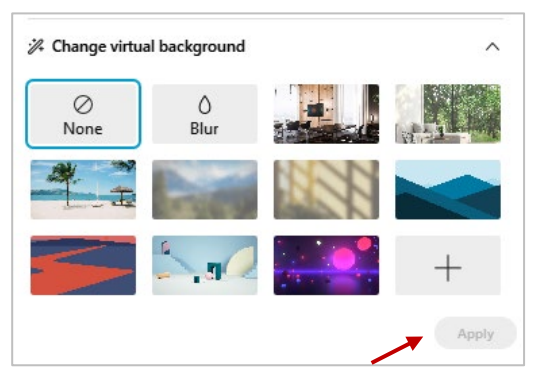

#### **If you cannot be seen**

- Locate the command row click on the bottom facing 1 arrow located on the video button.
- 2 From the pop-up window, select a different camera from the list.

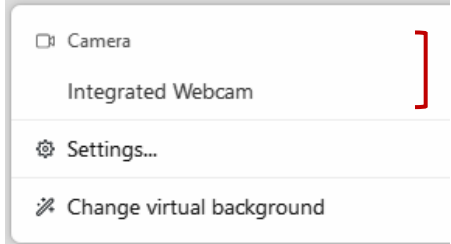